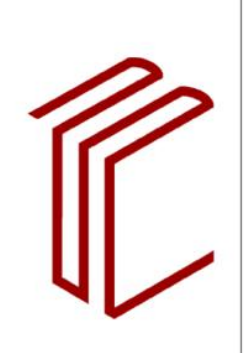

**UNIVERSITÄTSBIBLIOTHEK** 

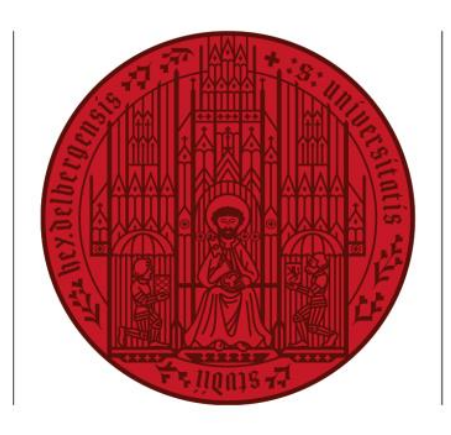

### **UNIVERSITAT** ZUKUNFT **SEIT 1386**

# **Drucken, kopieren | Ohne Anmeldung**

- 1. Bezahlkarte einstecken / Münzgeld einwerfen
- 2. "Kopieren" auswählen
- 3. Dokument platzieren
- 4. Mit "Start" Kopiervorgang starten

## **Kopieren**

## **Drucken mit USB-Stick**

- 1. Bezahlkarte einstecken / Münzgeld einwerfen
- 2. USB-Stick einstecken
- 3. "Kopieren" auswählen
- 4. "Drucken von Speichergerät" auswählen
- 5. Gewünschte PDF-Dokumente auswählen & Druckvorgang starten

### **Druckauftrag per Mail senden und drucken**

- 1. Dokumente an [mailprint@uni-heidelberg.de](mailto:mailprint@uni-heidelberg.de) senden
- 2. Bezahlkarte einstecken / Münzgeld einwerfen
- 3. Einloggen
	- a. Uni-Angehörige loggen sich über "Login Uni-ID" ein
	-

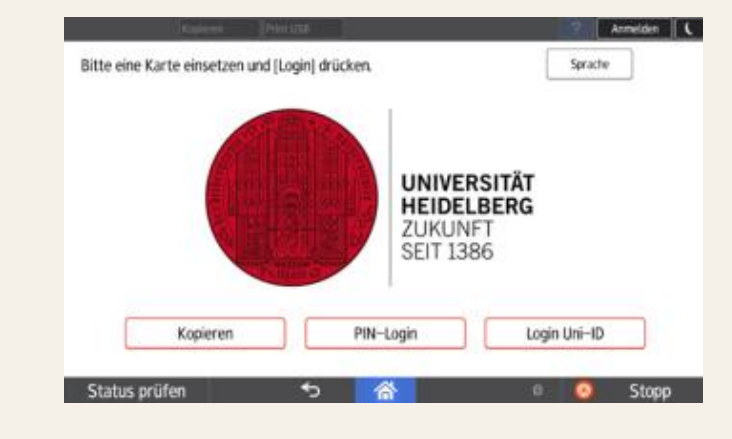

#### b. Externe wählen "Pin-Login" & geben den Pin ein, der per Mail zugeschickt wurde 4. Unter "Secure Print" Dokumente abru-Druckjob(s) v  $4<sup>2</sup>$ Alle aufheben Gesamtzahl Jobs: 6 C Aktualisieren fen & Druckvorgang startenRZ-E-S-XX-O01-R- Energieversorgung.pdf

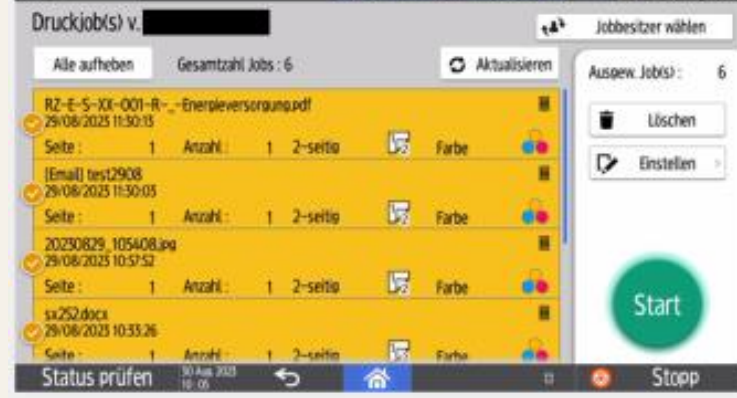

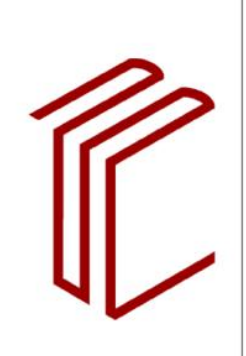

**UNIVERSITÄTSBIBLIOTHEK** 

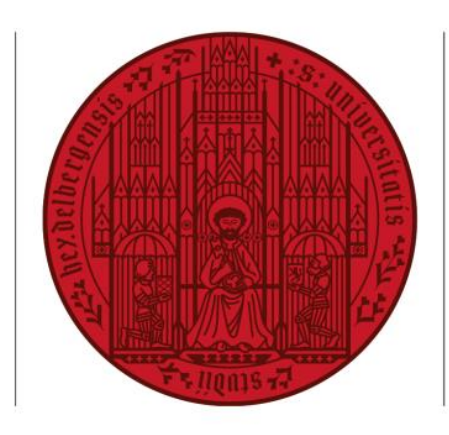

### **UNIVERSITAT** ZUKUNFT **SEIT 1386**

### **Drucken | MyPrint™ nutzen**

Die zu druckenden Dokumente in das Webportal MyPrint™ hochladen

Hochgeladene Dokumente am Gerät aufrufen:

- 1. Am Gerät einloggen mit Uni-ID / Nummer Benutzungsausweises
- 2. Dokumente platzieren
- 3. "Scan to Mail" auswählen
- 4. Scanvorgang mit dem Startsymbol beginnen
- 5. Scanvorgang mit "Scan end" abschließen
- 1. Bezahlkarte einstecken / Münzgeld einwerfen
- 2. Button "Login Uni-ID" zur Anmeldung nutzen
- 3. Uni-ID bzw. Nummer des Benutzungsausweises und Passwort eingeben
- 4. "Secure Print" auswählen
- 5. Datei/en, die ausgedruckt werden sollen auswählen & Druckvorgang starten

- 1. USB-Stick einstecken
- 2. "Kopieren" auswählen
- 3. "Print USB" auswählen
- 4. "Scannen an Speichergerät" auswählen
- 5. Scanvorgang mit dem Startsymbol beginnen
- 6. Scanvorgang mit "Scan end" abschließen

### **Scannen | E-Mail-Adresse**

### **Scannen | USB-Stick**

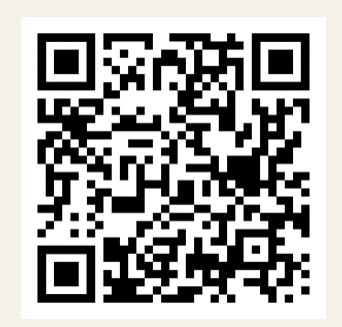

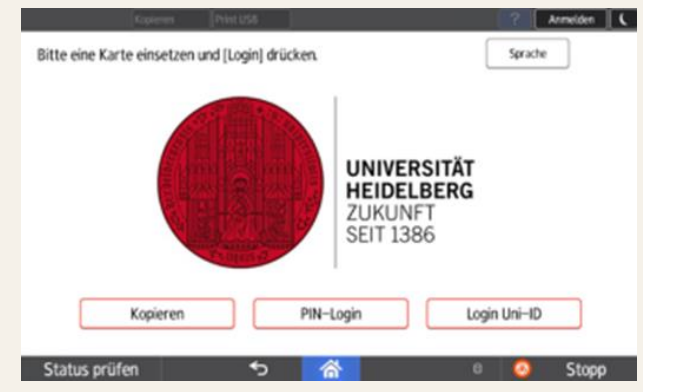

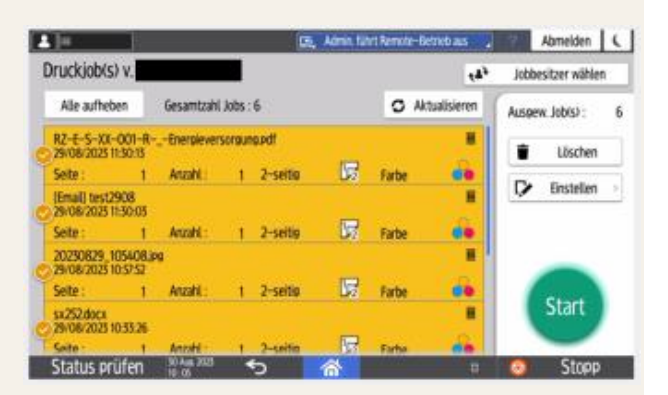